# **BSS 162 Smart Classroom Instructions**

If you are having difficulties using equipment in this room, call extension 3166

# **Powering On the Computer and Projector**

- Press the Power button on the computer and press
   Start on the tablet
- 2) Press Projector Power to turn on projector
- 3) If the computer and console fail to power up, check the main power switch located at the bottom of the cabinet, which should be glowing red

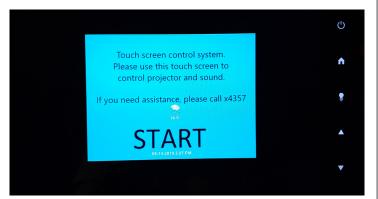

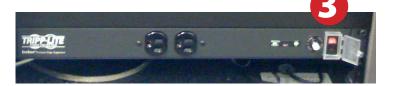

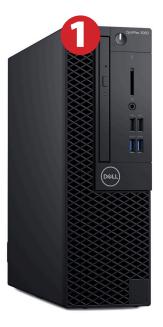

#### **Using a Laptop or HDMI Device**

- 1) Turn on your laptop
- 2) Connect the Laptop Video cable or HDMI to the video output port on your laptop
- **3)** For laptop audio output, connect the **laptop** audio cable to your laptop's headphone jack. Make sure your laptop's audio is not muted
- 4) Drag **HDMI Laptop** to projector source.
- 5) If you still do not see an image, refer to laptop troubleshooting guide later in this guide
- 6) When finished, shut down your laptop and disconnect all cables

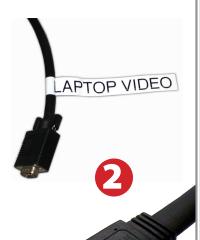

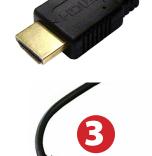

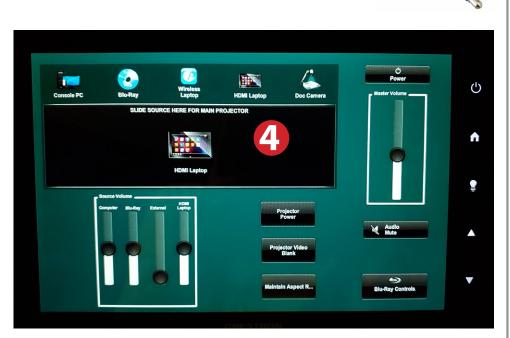

Please note: Certain devices, such as iPhones and iPads, will require an HDMI adaptor. Consult your owner's manual for further information.

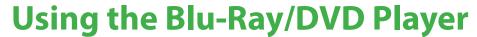

- 1) Drag the **Blu-Ray icon** to projector source
- 2) Insert your Blu-Ray or DVD and begin playback. Use Blu-Ray controls screen to control playback

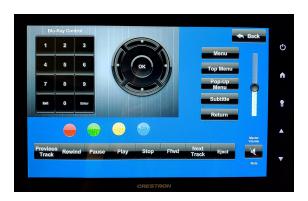

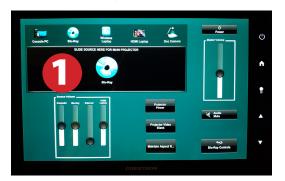

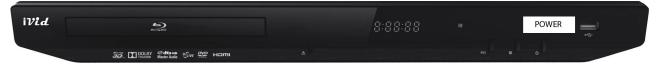

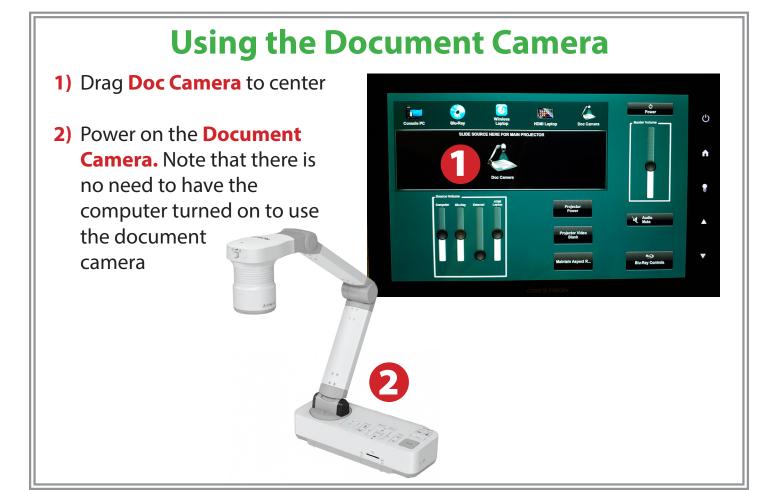

## **Laptop Troubleshooting**

For PC Laptops: Depending on your model of laptop, you may need to toggle the display mode. For example, on many laptops, you must hold down the function key (FN) located in the lower left-hand corner of the keyboard, and at the same time, press the video toggle key, which is located along the top of the keyboard. Look for the text CRT/LCD or an icon

Look for the text **CRT/LCD** or an icol of a **display and a laptop**.

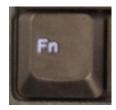

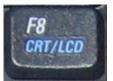

Examples of video toggle keys

#### **For Mac Laptops:**

- 1) Go to System Preferences/Display
- 2) Select the Arrangement tab and check the Mirror Displays box

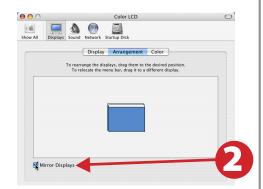

### **Powering Down the System**

- Power down computer.
  Go to Start Menu -> Shut Down -> Click OK
- Press the Power button on tablet, then press Yes

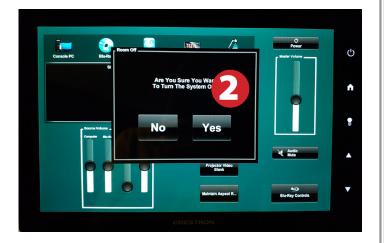

These instructions are applicable to the following Smart Classrooms:

BSS 162 Fall 2019